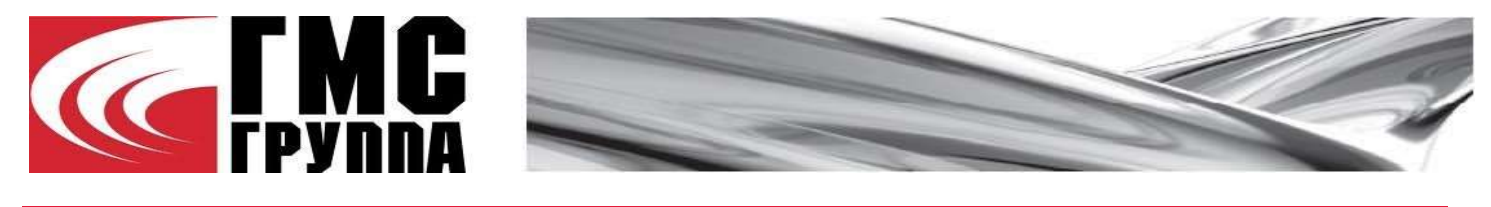

Online - версия программы подбора насосов HMS Pump Selector. Руководство пользователя 1 Стартовая страница При входе в online-версию программы подбора насосов «HMS Pump selector» открывается основное меню

### $|SPAIX \sqrt{3}5$

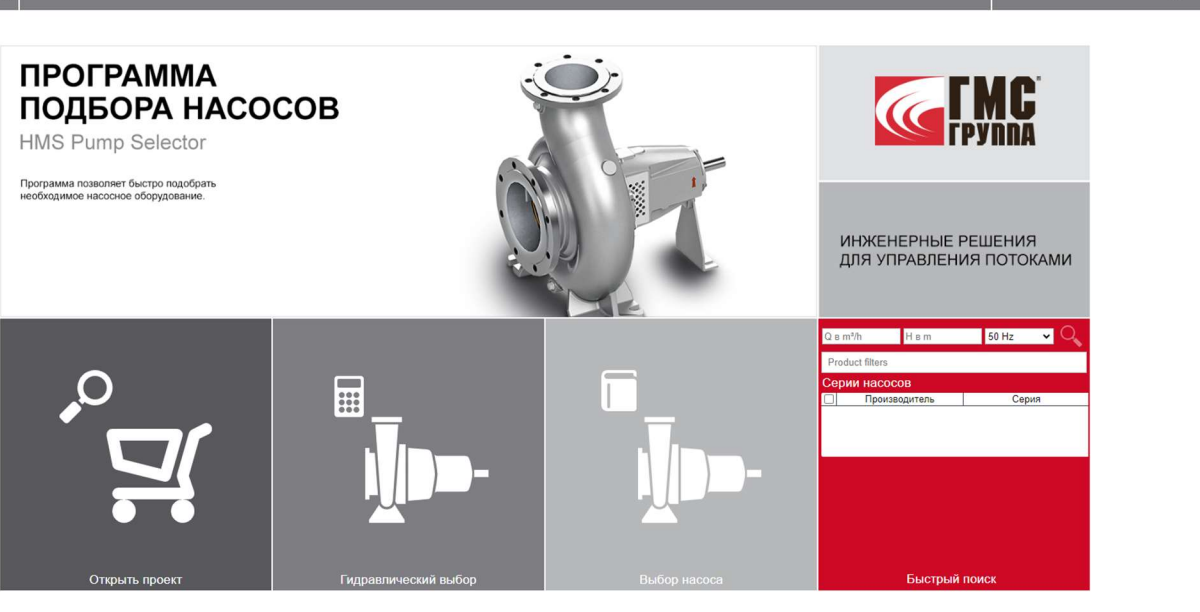

# VSX

### 2 Логин и пароль

 $\boldsymbol{\nu}$  $\odot$ 

Изначально работа в программе начинается в открытом профиле «Guest». Вход в свой профиль можно осуществить путем нажатия на кнопку «Guest» и дальнейшем нажатии на раздел «Вход в систему». Далее в окне нужно ввести «Логин» и «Пароль» данных, полученных вами ранее при регистрации.

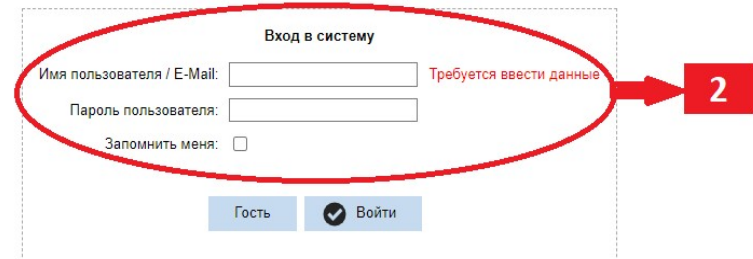

# 3 Настройки

В окне «Язык» выберите удобный вам язык пользования. Доступны языки «Русский» и «English». В окне «Частота» выберите частоту работы электродвигателя. По умолчанию установлены русский язык и частота 50 Гц

### 4 Единицы измерения

В соответствующей панели выберите единицы измерения Доступны два варианта:

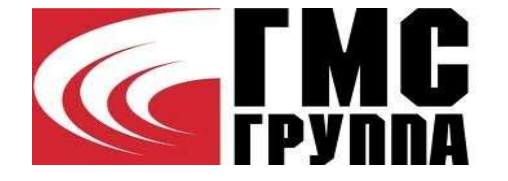

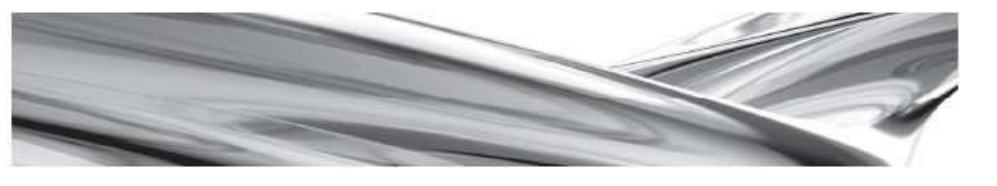

- 4A SI-единицы
- $\blacksquare$  4B US-единицы

Кроме того, для каждой величины вы можете выбрать единицу измерения отдельно в соответствующей строке

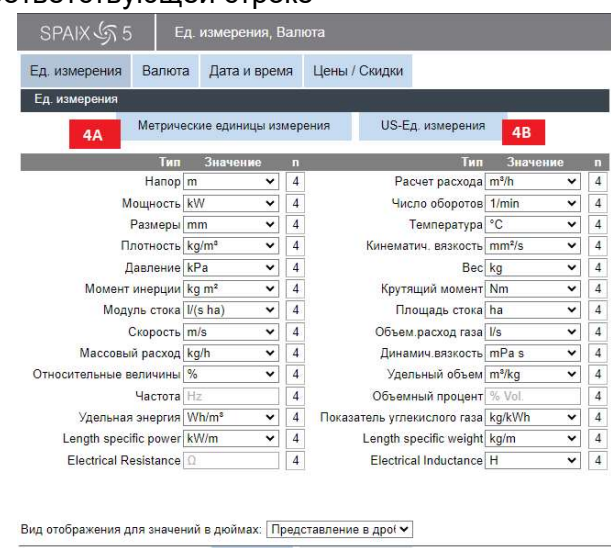

O Ok | 3 Удалить

Перед вводом значений для поиска уточняйте единицы вводимых величин для получения корректных результатов!

# 5 Подбор насоса

В данном разделе вы можете осуществить подбор нужного насоса при помощи трех предлагаемых вариантов:

- 5А Гидравлический выбор
- $\blacksquare$  5В Выбор насоса
- 5С Быстрый поиск

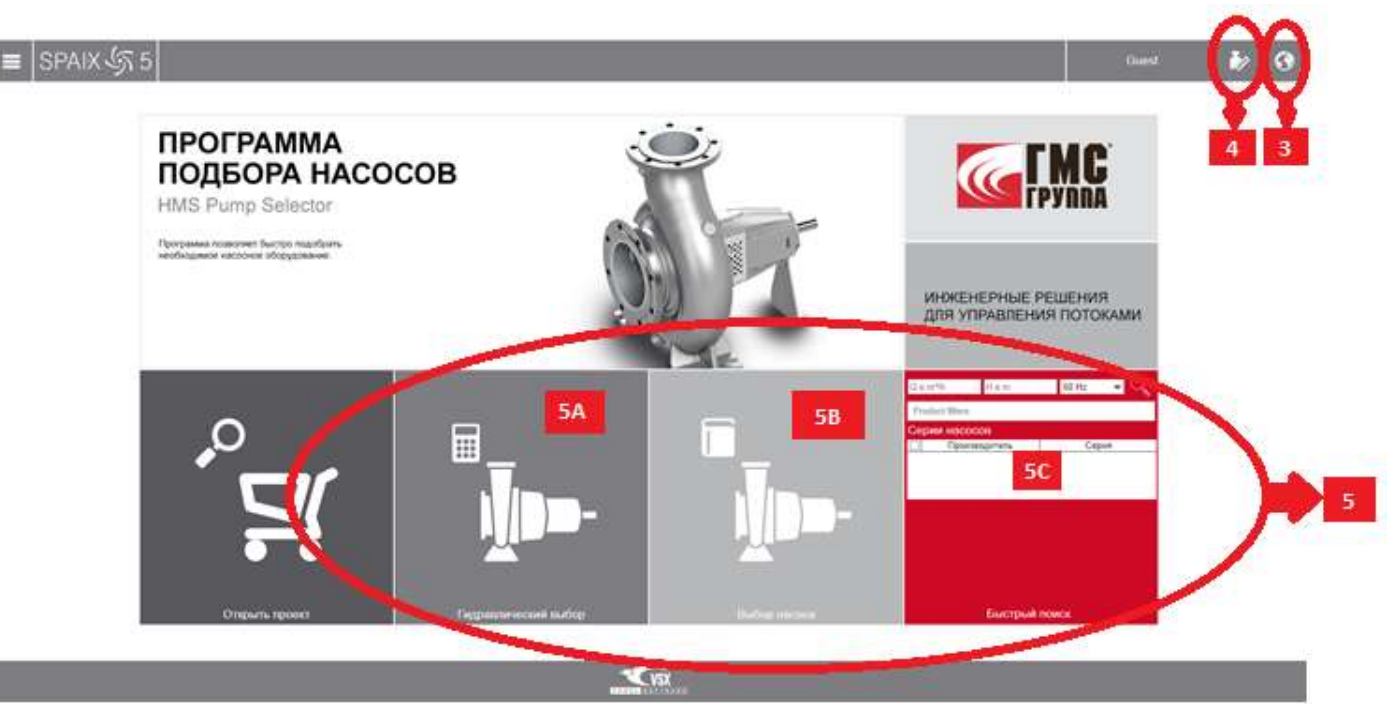

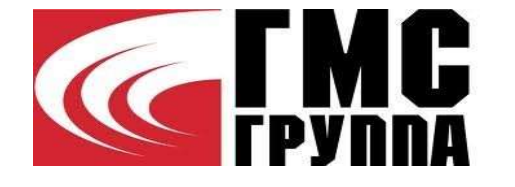

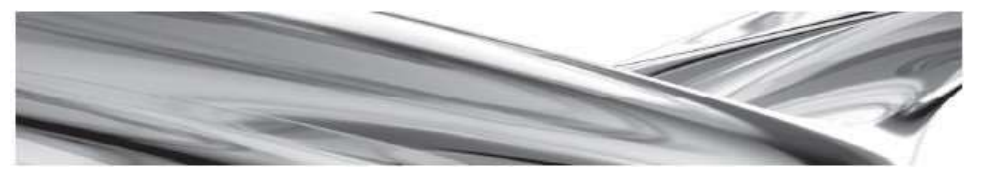

$$
5A
$$

# Гидравлический выбор

Данный метод подбора позволяет подобрать насосный агрегат непосредственно под требуемые характеристики:

■ 5А.1 Выберите категорию и тип насосов, среди которых вы будете производить поиск

■ 5А.2 Задайте рабочую точку путем ввода параметров в соответствующие окна «Общий расход» и «Общий напор» Проверьте единицы измерения заданных величин для получения корректных результатов подбора!

■ 5А.3 Выберите серии насосов, в которых вы хотите найти модель, включающую заданную рабочую точку

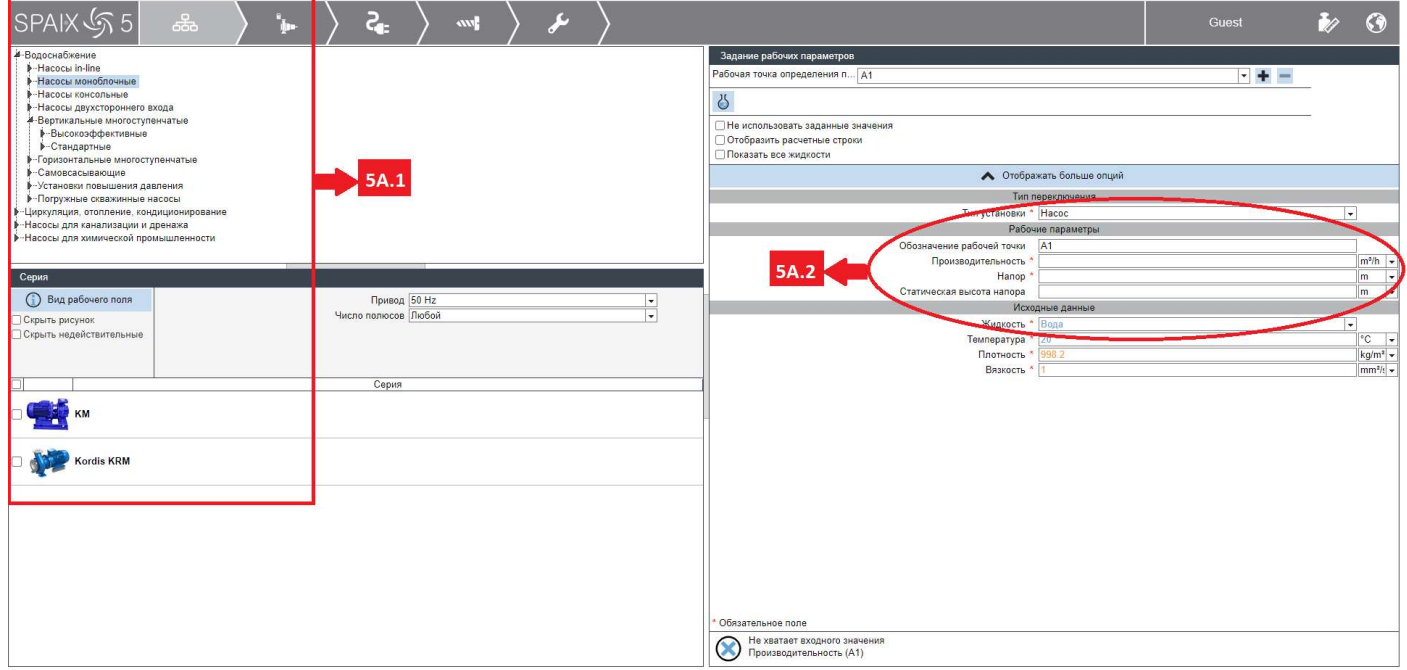

После запуска, программа произведет подбор моделей, характеристики которых наиболее близки к параметрам заданной рабочей точки и выведет их в виде списка. Выберите модель, чтобы увидеть ее характеристики и завершить выбор.

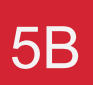

# 5B Выбор насоса

Этот метод подбора подразумевает свободный выбор насоса без задания конкретных характеристик

■ 5B.1 Выберите серию насоса, в котором вы хотите найти нужную модель

■ 5B.2 После выполнения всего перечисленного, программа начнет подбор насоса, и выдаст результат в виде списка, нажав на насос, в котором выдаст его характеристику

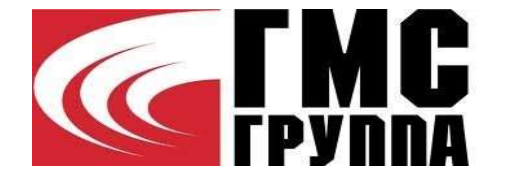

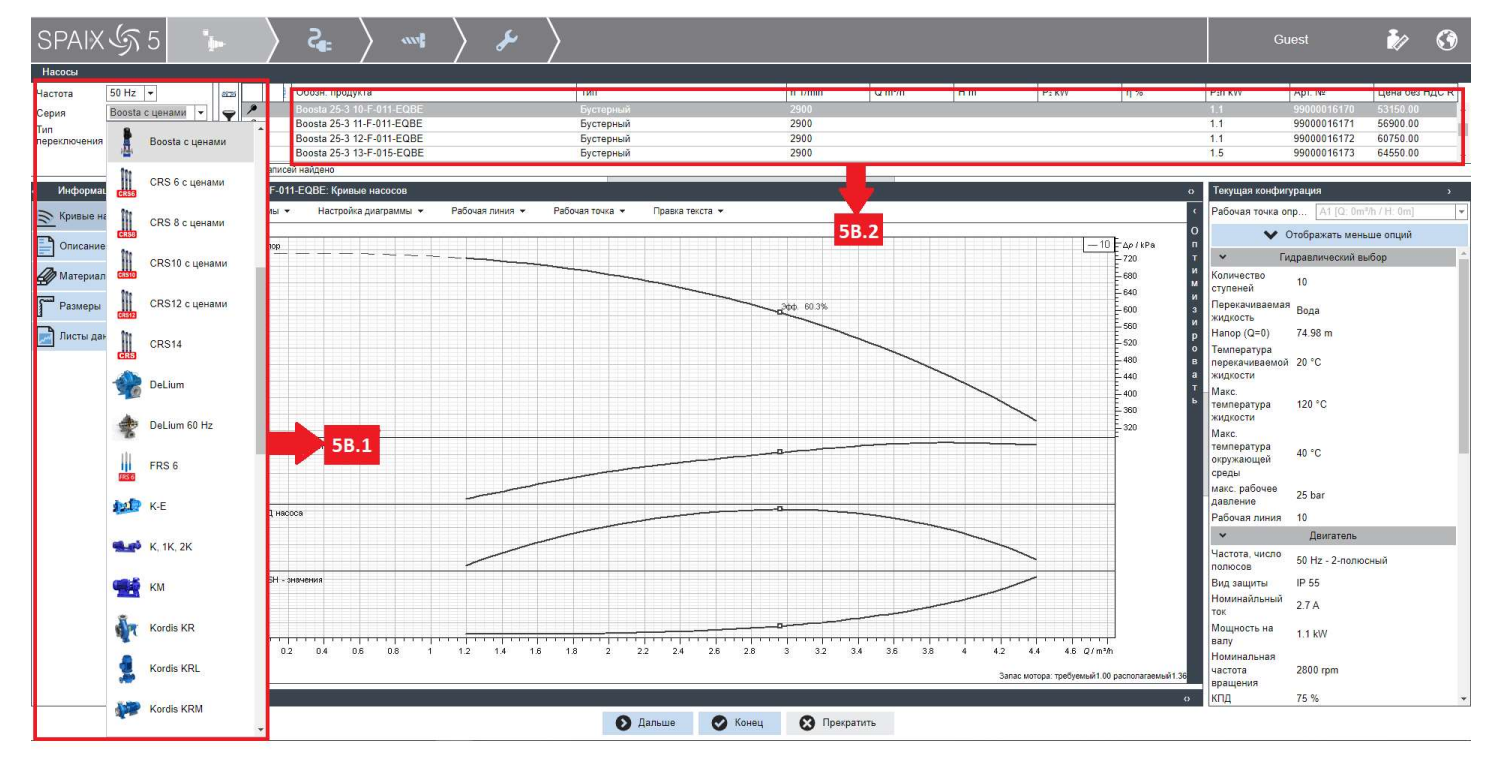

# 5С Быстрый поиск

Этот метод подбора подразумевает прямой выбор из всех серий насосов

■ 5С.1 Введите данные напора и расхода чтобы отобразился перечень насосов, подходящих под заданные параметры

■ 5С.2 Выберите нужные серии насосов и нажмите на лупу в правом верхнем углу красного поля

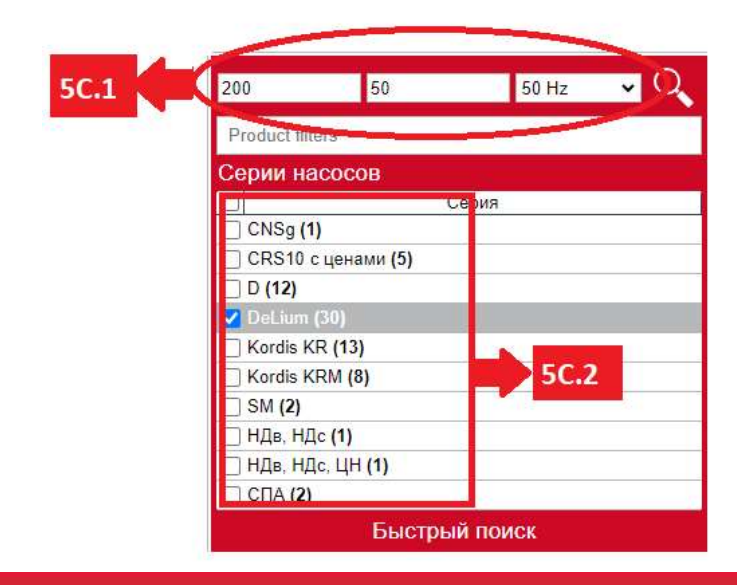

# 6 Конфигурация результатов подбора

После того, как вы выбрали модель насоса, вы можете настроить результат подбора в соответствии с вашими требованиями:

■ 6А В разделе «Текущая конфигурация» вы можете выбрать нужные вам вид рабочей характеристики, тип установки, вариант материального

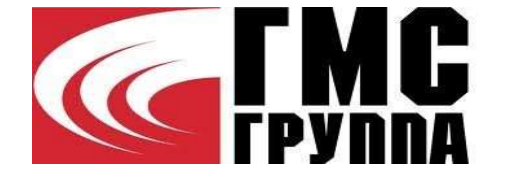

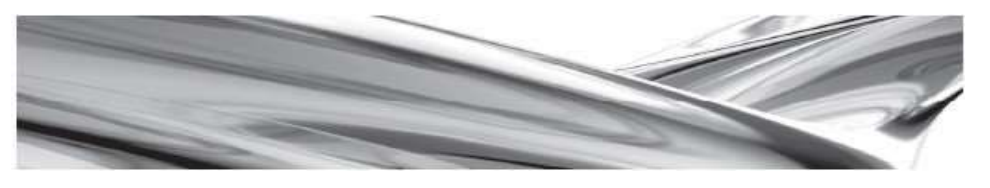

исполнения и версию изделия. Выбрав пункт «Все характеристики», вы можете увидеть подробные характеристики выбранной модели.

■ 6В Панель предварительного просмотра. Здесь вы можете посмотреть графики рабочих характеристик выбранной модели. Доступны следующие опции:

■ 6B.1 Выбор вида рабочей характеристики

■ 6B.2 Настройка отображения графиков характеристик, точки максимального КПД, и рабочих точек

■ 6В.3 Редактирование заданной рабочей точки, либо добавление/удаление новой рабочей точки

■ 6В.4 Здесь вы можете задать множество кривых в зависимости от частоты вращения

■ 6В.5 Здесь вы можете выполнить подрезку рабочего колеса под параметры заданной рабочей точки (только для насосов типа Д, Delium и Kordis KR)

■ 6В.6 Здесь вы можете увеличить/уменьшить скорость вращения рабочего колеса

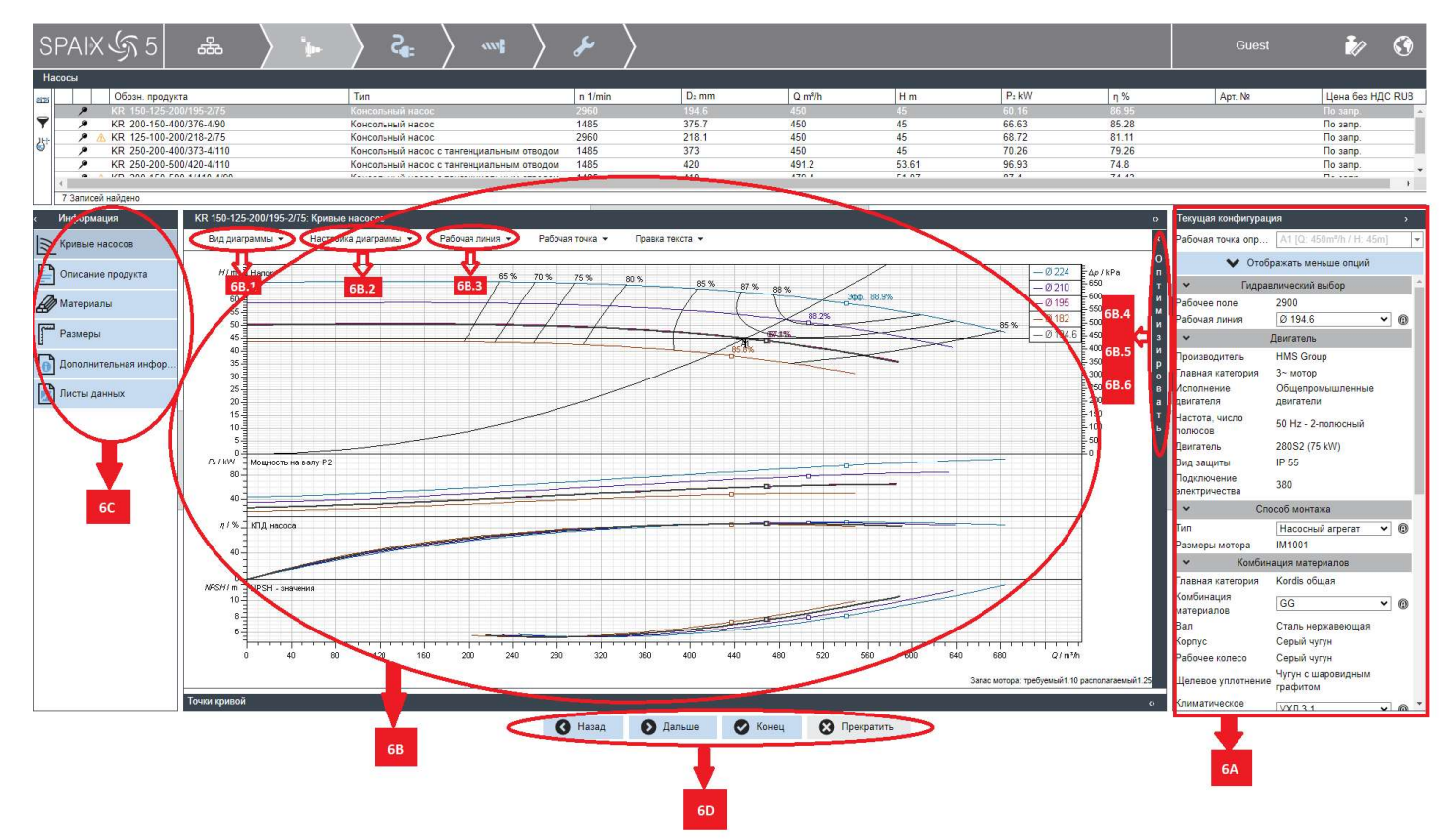

■ 6С Выбранная модель насоса. Доступны следующие параметры просмотра:

- Кривые насосов: вывод рабочих характеристик выбранной модели
- Описание продукта: краткое описание выбранной модели
- Материалы: вывод материальных исполнений основных компонентов выбранной модели

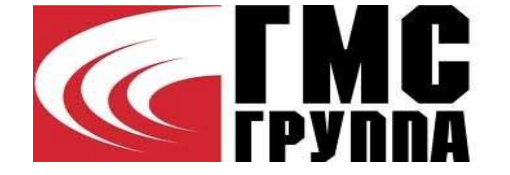

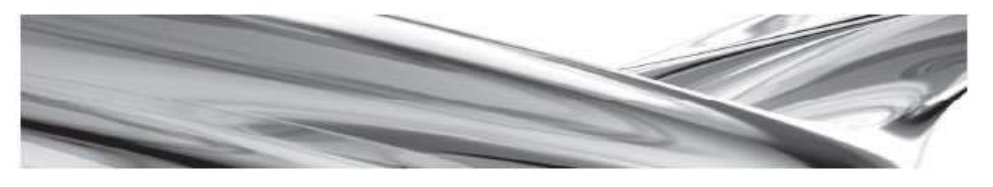

- Размеры: вывод чертежа с основными размерами выбранной модели
- Листы данных: предварительный просмотр спецификации

■ 6D Создание проекта. Выбранные изделия. После нажатия кнопки «Дальше» вы перейдете в шаблон проекта к выбранным изделиям. Здесь вы можете увидеть список подобранных вами изделий, изменить количество компонентов изделия.

- Назад. Эта кнопка возвращает вас на этап введения данных в гидравлическом выборе, для начала подбора нового оборудования.
- Дальше. Эта кнопка поможет вам перейти к разделу шаблона проекта к выбранным изделиям.
- Конец. Эта кнопка закрывает текущий проект с возможностью его сохранения.
- Прекратить. Эта кнопка возвращает вас на главную страницу для начала подбора нового оборудования.

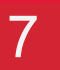

### Сохранение и отправка запроса

Зайдя в раздел «Листы данных» в пункте 6С можно осуществлять дальнейшие действия со спецификацией:

■ 7А В этом разделе вы можете загрузить спецификацию на ваш компьютер в формате PDF.

■ 7В Тут так же есть возможность как скачать спецификацию, так и отправить ее сразу на печать.

Отправить готовую спецификацию для получения ТКМ можно на электронную почту hydro@hms.ru

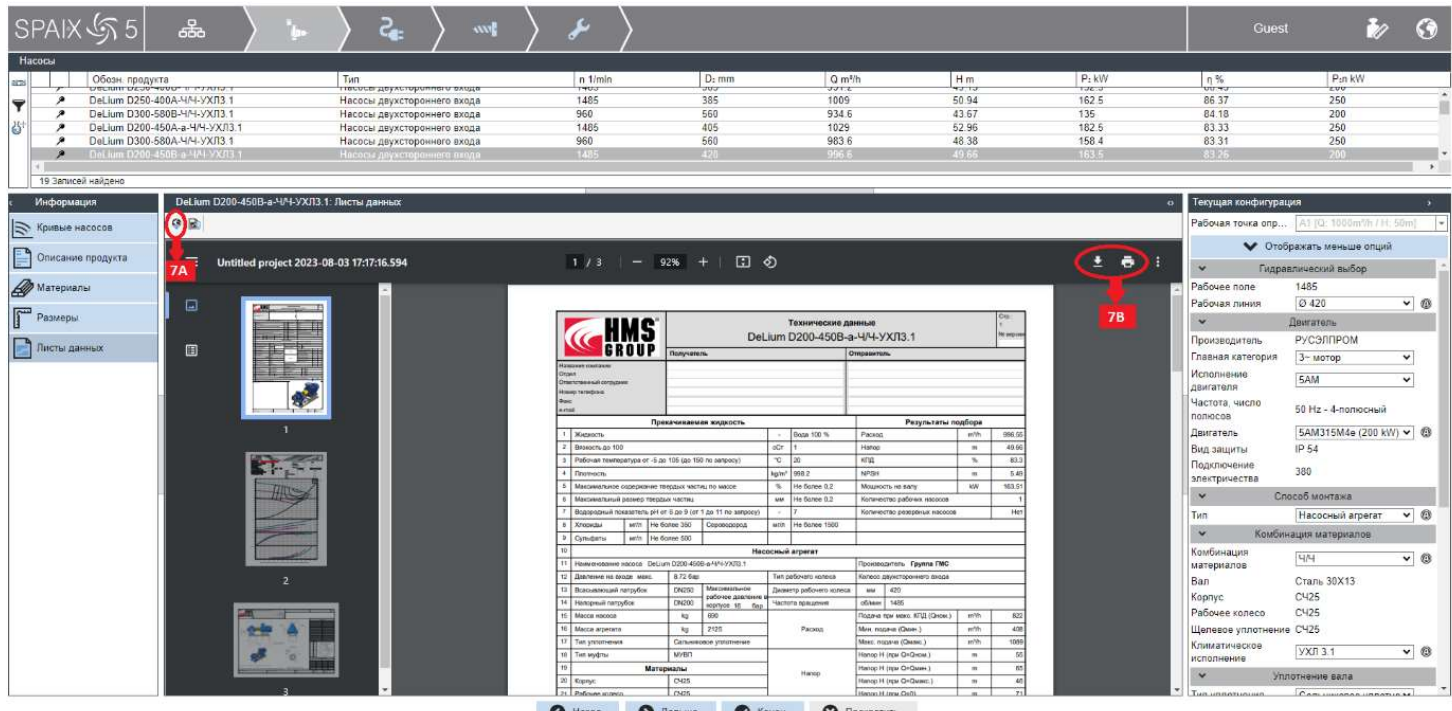